# 10. 為替予約

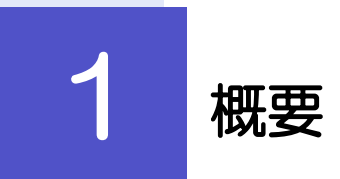

為替予約の依頼、締結確認(コンファーム)、および取引状況の照会を行うことができます。

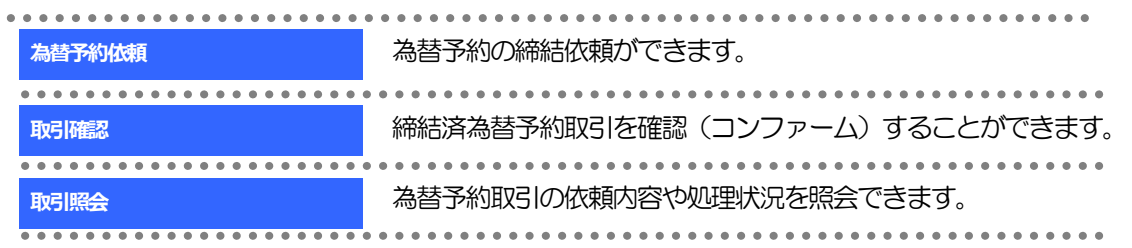

# 2 操作手順

# 2.1 為替予約依頼(画面入力)

# 2.1.1 メニューを表示して、[為替予約] > [為替予約] > [為替予約依頼]を選択します。

2.1.2 依頼内容を指定し、[レート照会]を押します。

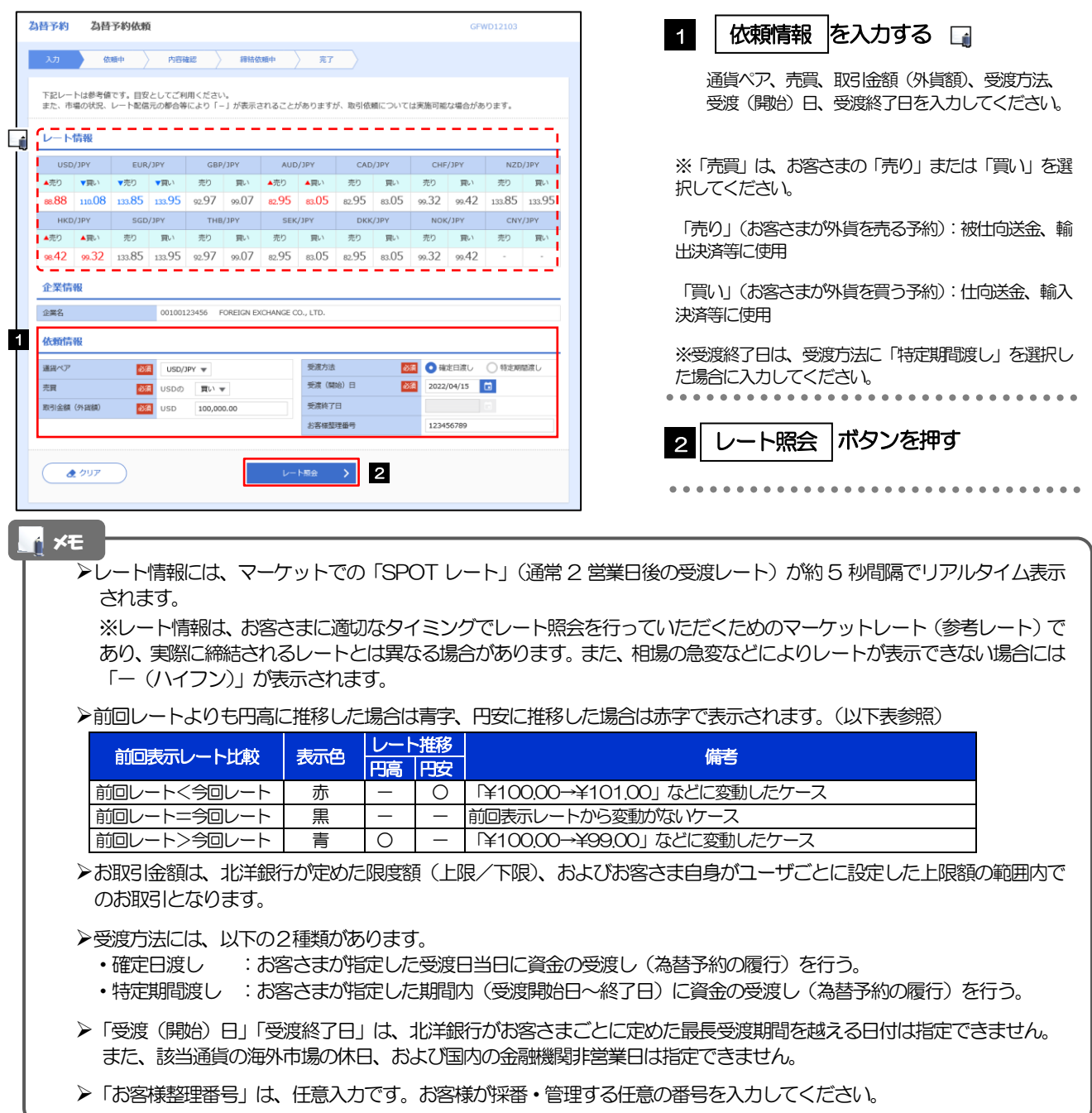

#### 2.1.3 レート提示までの間、「為替予約依頼中」画面を表示しま す。

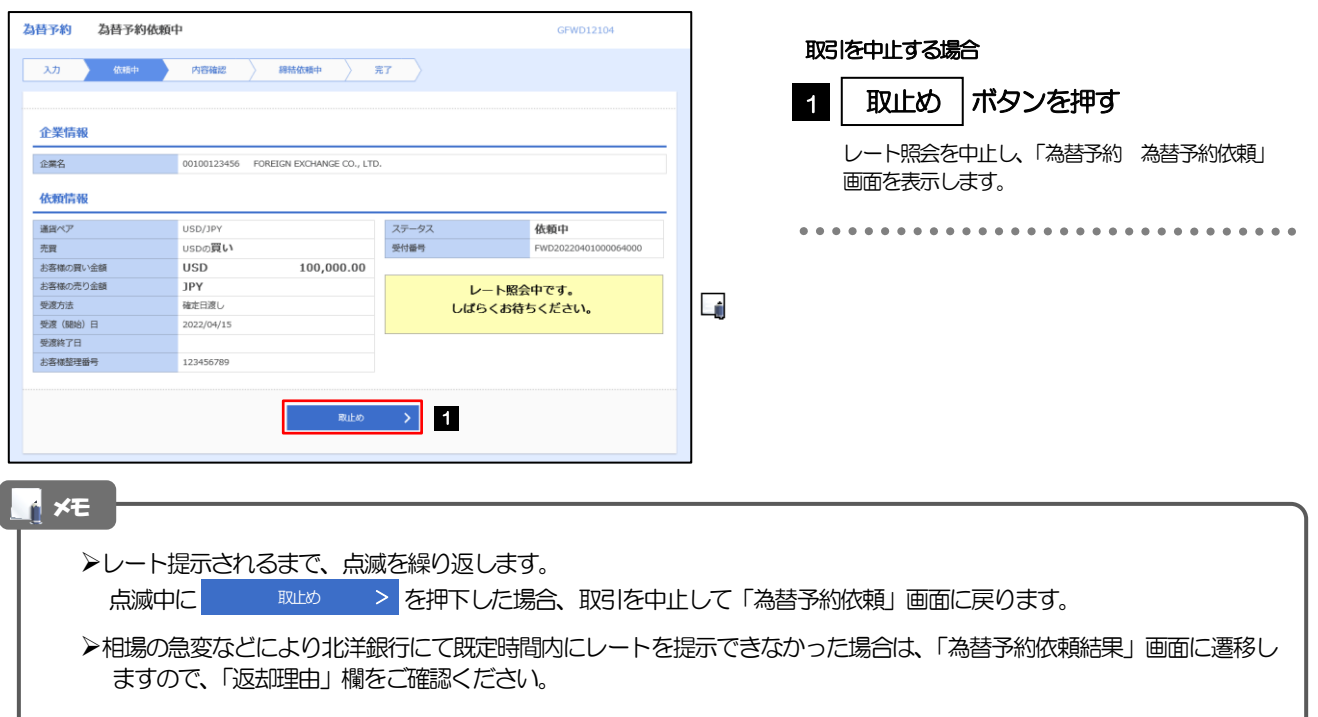

#### 2.1.4 提示されたレートを確認し、[締結依頼]を押します。

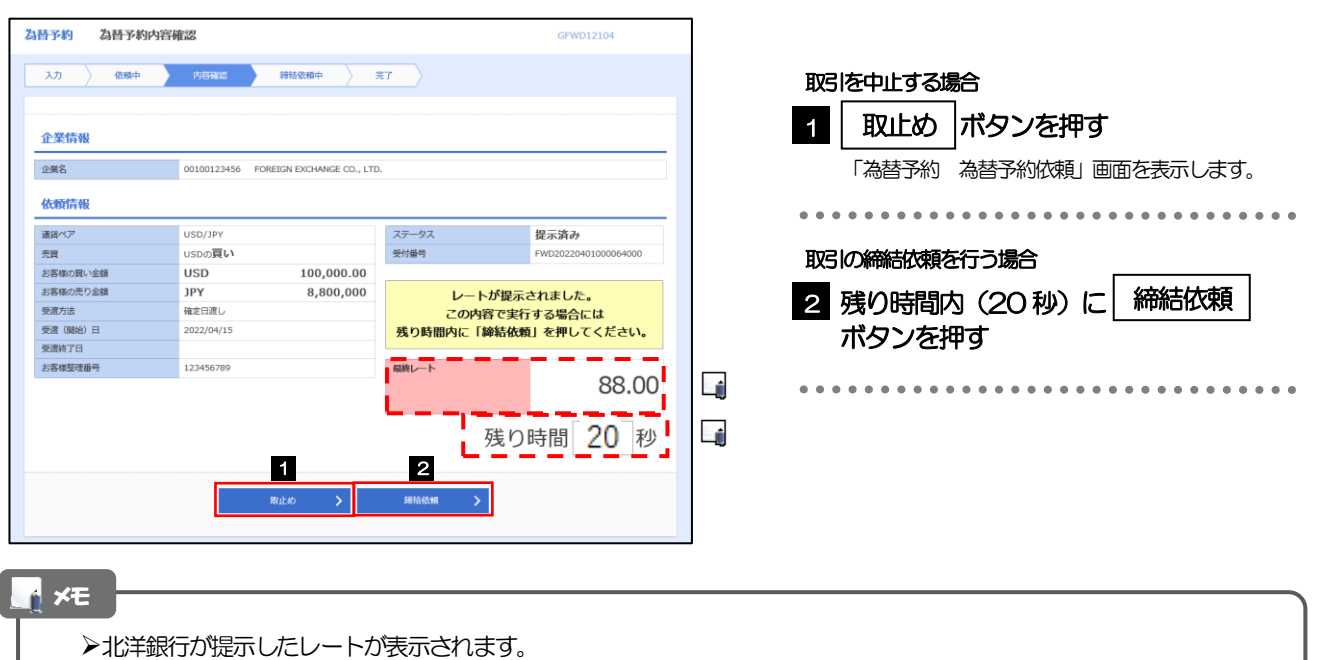

提示レートは、北洋銀行での売買手数料(マージン)などを含む出来上がりの最終レートです。

- 締結依頼を行うことができる残り時間をカウントダウン表示します。
	- ・残り時間内に を押下した場合、取引を中止して「為替予約依頼」画面に戻ります。 **取止め**
	- ●残り時間が0(ゼロ)になると、自動的に取引を中止して「為替予約依頼」画面に戻ります。

お取引可能金額の超過などにより締結不可能な場合は、「為替予約依頼結果」画面に遷移しますので、「返却理由」欄をご 確認ください。

#### 2.1.5 締結依頼が成立するまでの間、「為替予約締結依頼中」画 面を表示します。

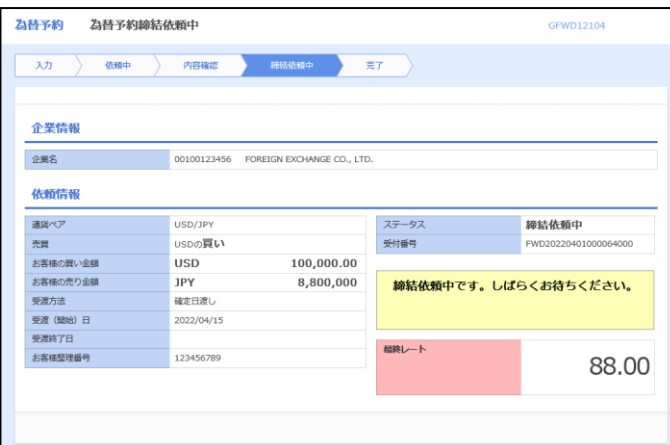

#### メモ

為替予約 為替予約依頼結果

レート提示後の相場急変などにより締結できなかった場合は、「為替予約依頼結果」画面に遷移しますので、「返却理由」 欄をご確認ください。

GFWD12105

#### 2.1.6 為替予約が締結されました。(為替予約依頼(画面入力) の完了)

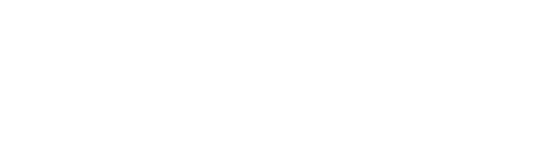

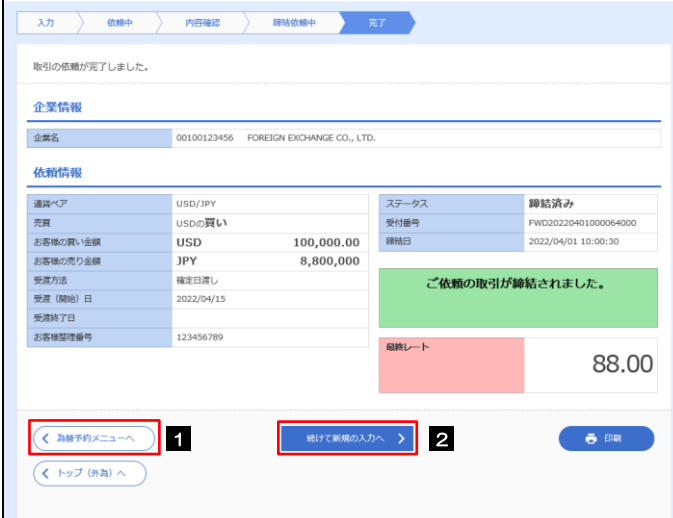

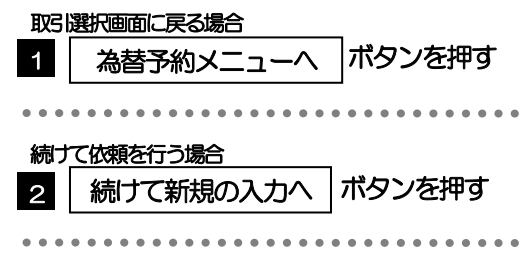

#### 2.1.7 締結できなかった場合は、依頼結果画面に返却理由を表示 します。

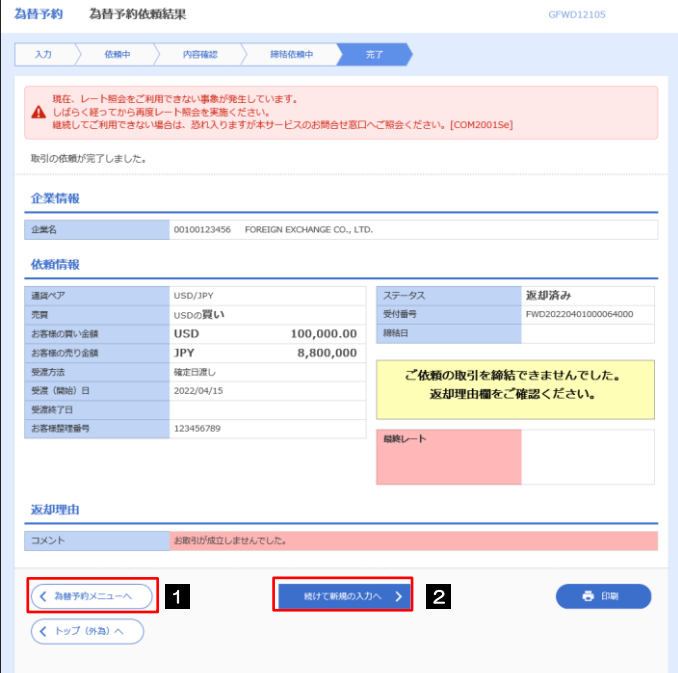

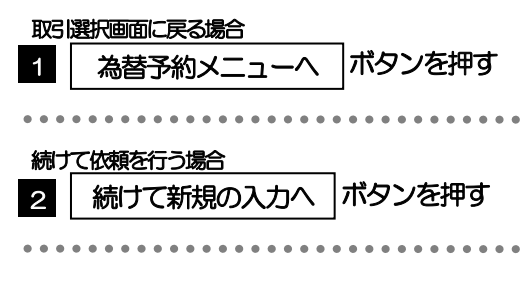

# 2.2 取引確認

#### 2.2.1 メニューを表示して、[為替予約] > [為替予約] > [取 引確認(コンファーム)]を選択します。

#### 2.2.2 取引確認一覧が表示されます。

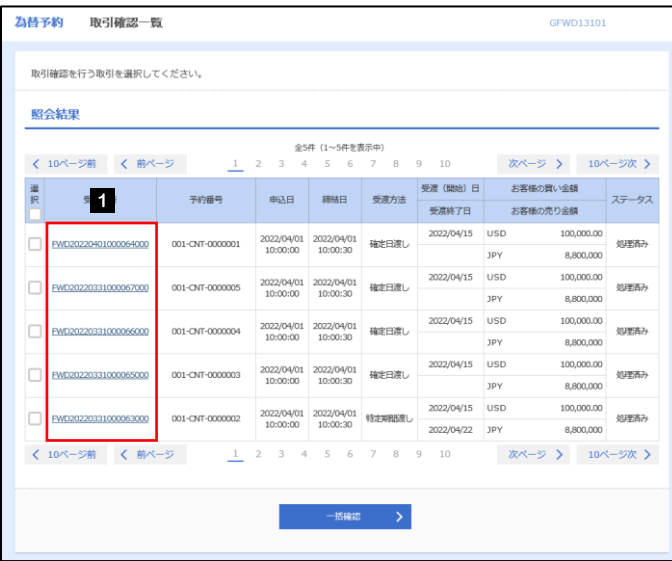

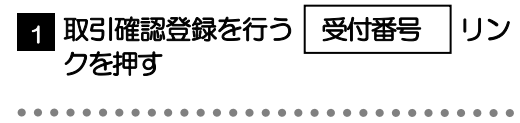

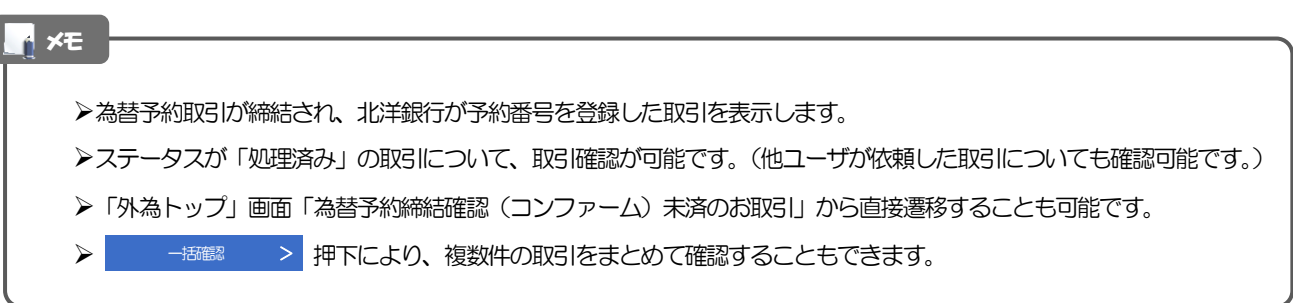

### 2.2.3 表示された内容を確認し [確認] を押します。

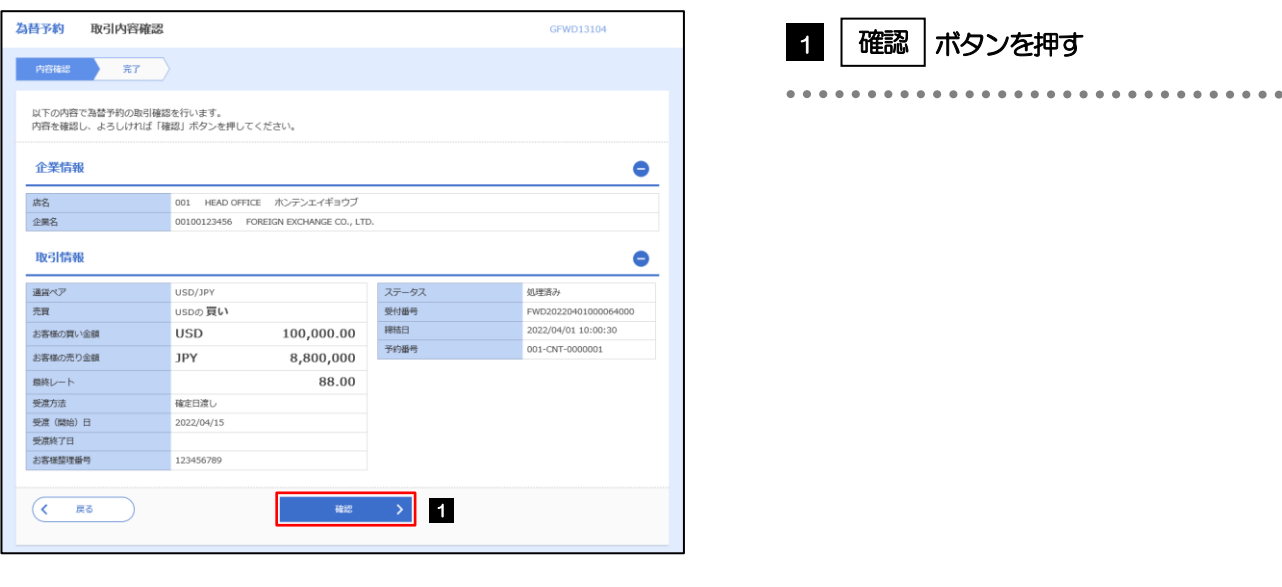

## 2.2.4 取引確認の完了です。口

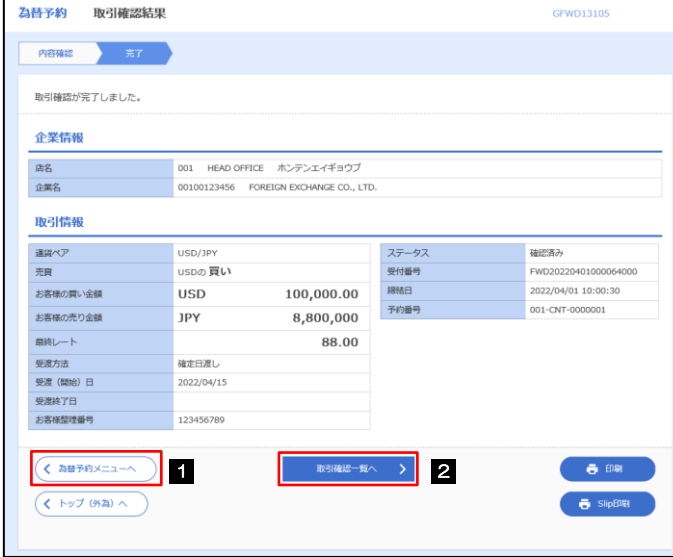

メモ

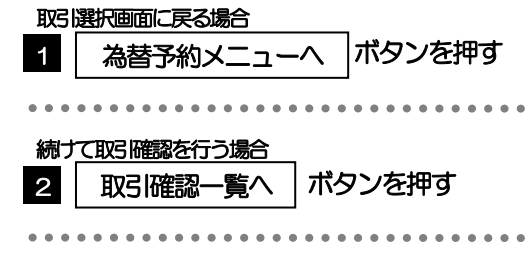

- >取引確認 (コンファーム) は、為替予約取引において「Contract Slip(予約スリップ)のご提出」に相当する手続きとなり ます。
- 取引確認操作を行うことにより、ステータスが「処理済み」→「確認済み」となり、為替予約取引に係る一連の操作はす べて完了します。

また、締結確認票(コンファメーション・スリップ)の「取引確認欄」も「UNCONFIRMED」→「CONFIRMED」の 表示に変わります。

#### 2.2.5 一括確認を行います。

(1) 取引確認一覧より、承認する取引を選択します。

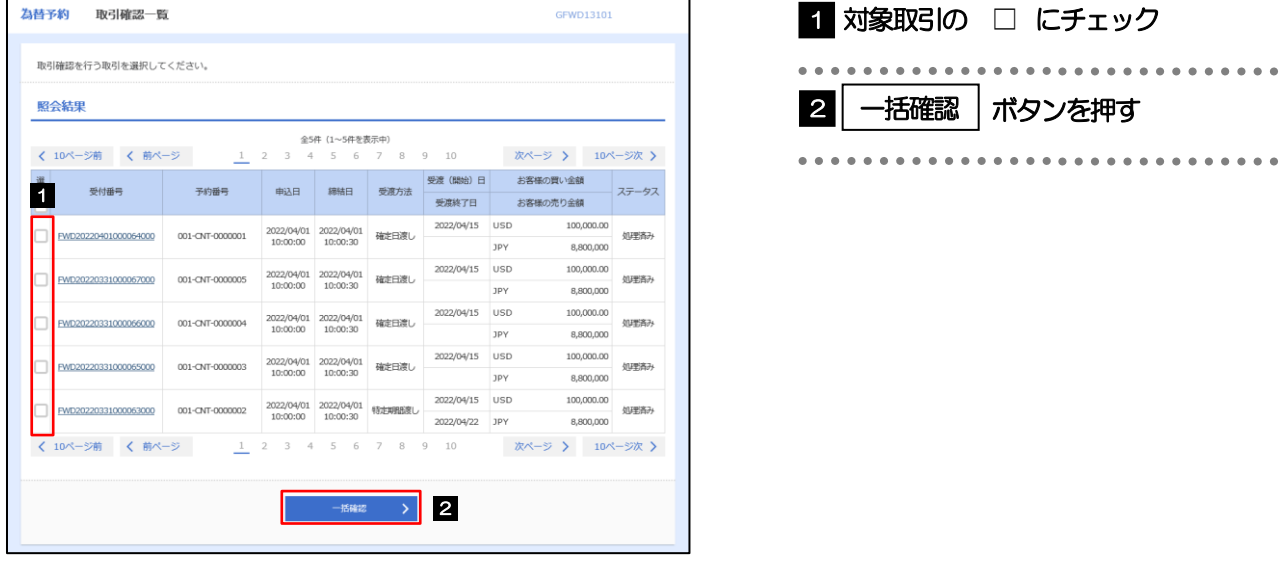

#### メモ

- ▶一括確認が可能な取引件数は最大50件(取引確認一覧の1ページあたり最大表示件数)です。
- 一括確認は、ページ内の選択された取引のみ可能です。

#### (2) 一覧の取引内容を確認し、[確認]を押します。

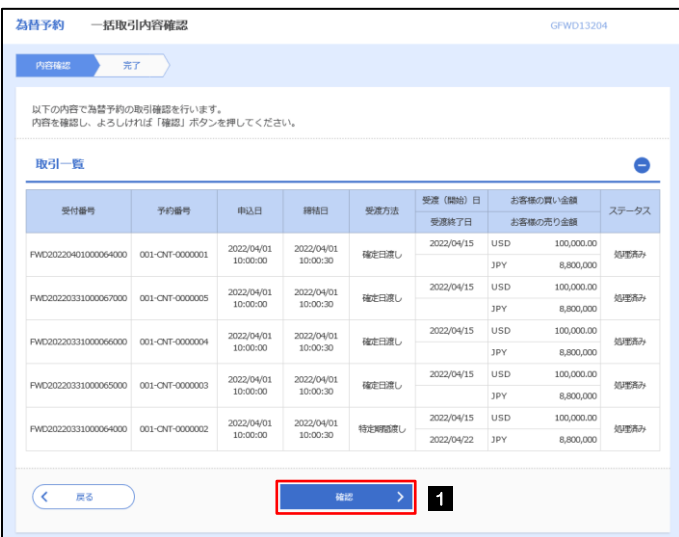

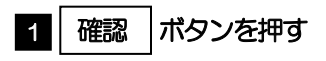

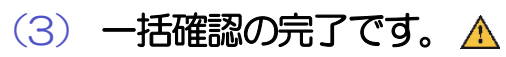

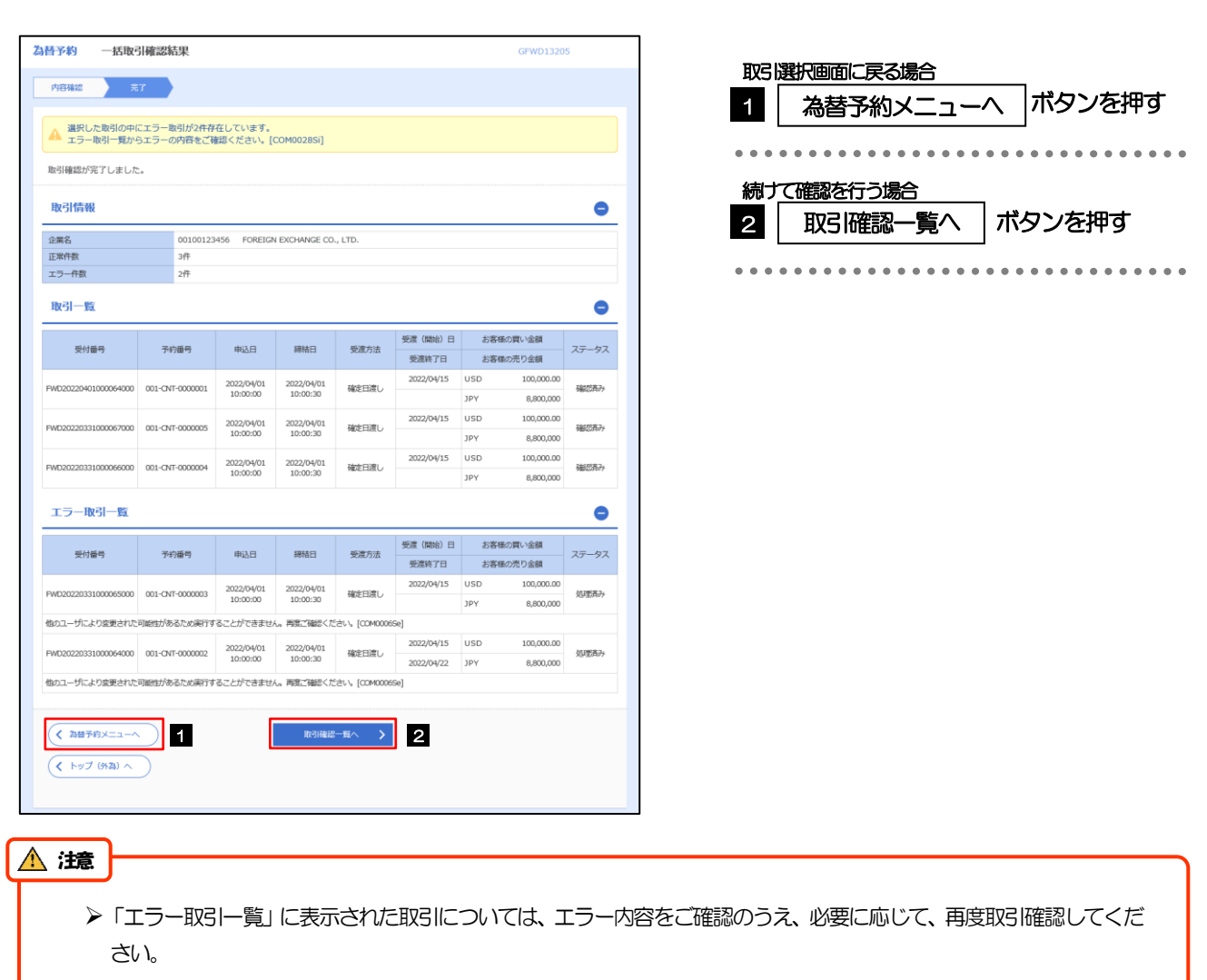

# 2.3 取引照会

2.3.1 メニューを表示して、[為替予約] > [為替予約] > [取 引照会]を選択します。

### 2.3.2 検索条件を入力して、[絞り込み]を押します。

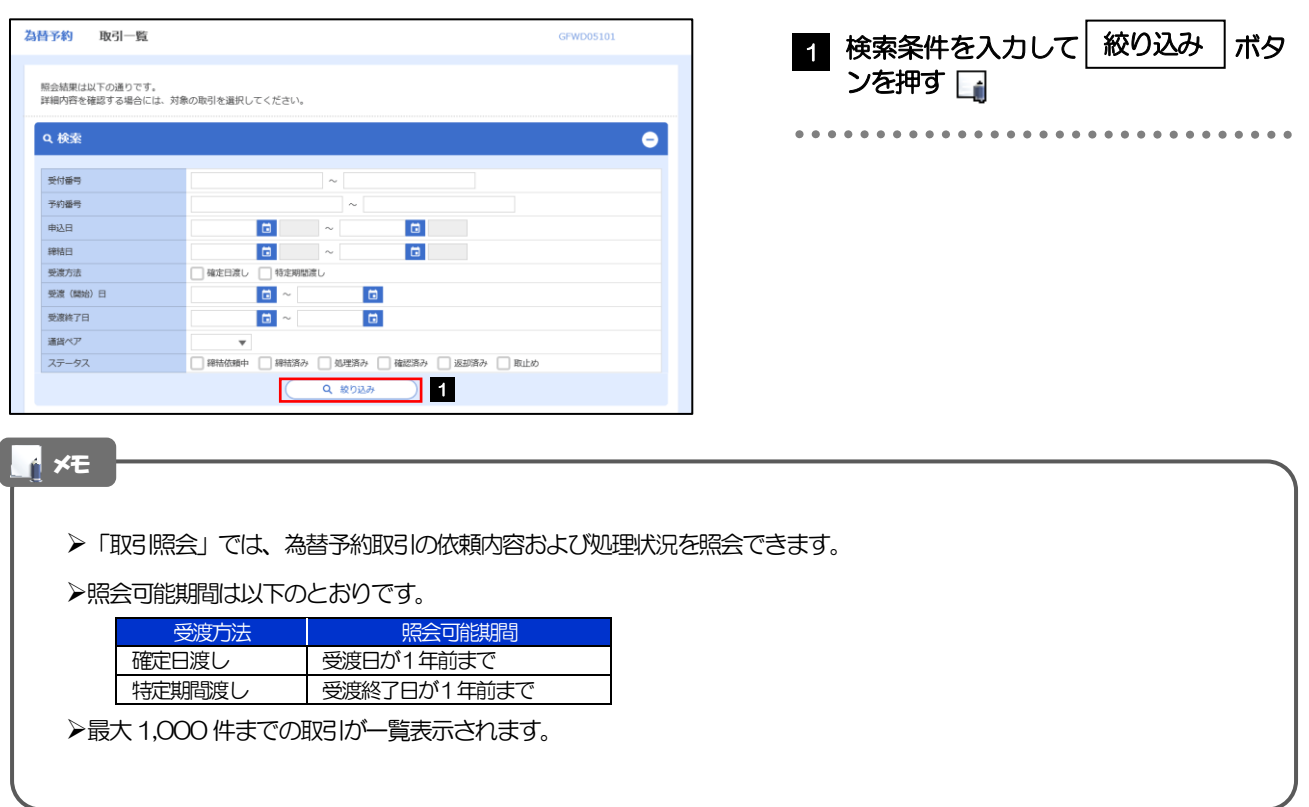

#### 2.3.3 検索結果の一覧より照会する対象を選択します。

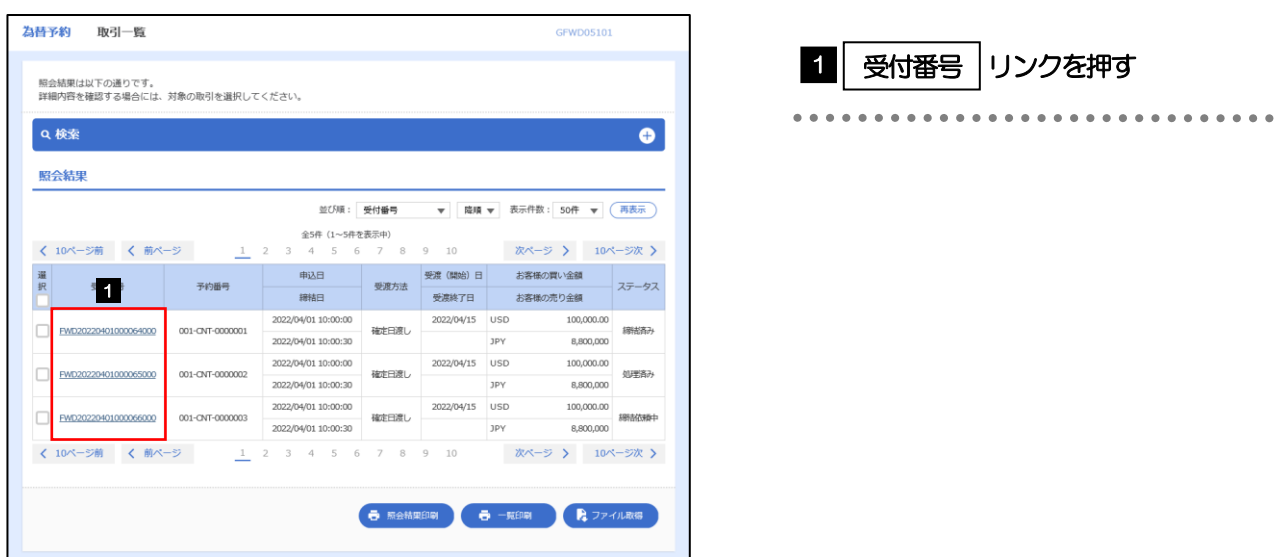

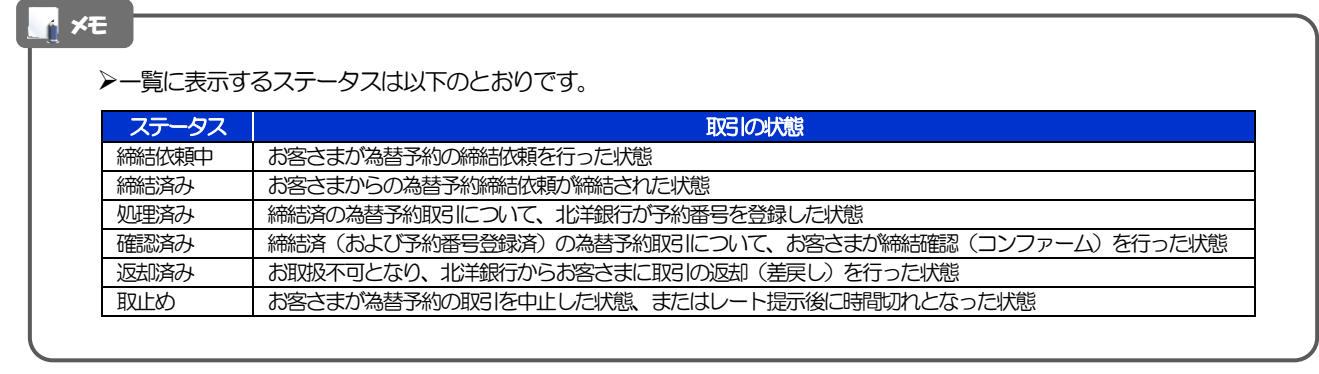

## 2.3.4 ご依頼内容が画面表示されます。

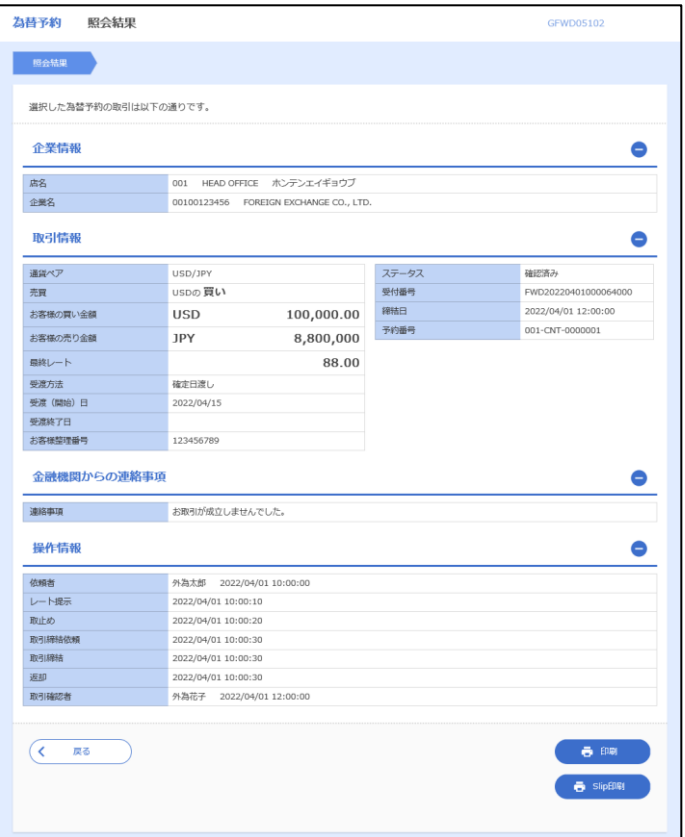